# **Nieuw in AccountView versie 10.0**

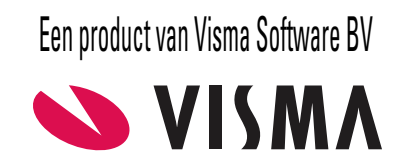

# **Copyright**

Alle rechten met betrekking tot de documentatie en de daarin beschreven software berusten bij Visma Software BV. Dit geldt ook voor eventuele aanvullingen of wijzigingen. Het gebruik van de in deze documentatie beschreven software is gebonden aan regels die worden omschreven in de licentiebepalingen. Reproductie van het materiaal, op welke wijze dan ook, is zonder voorafgaande schriftelijke toestemming uitdrukkelijk verboden. De informatie in deze documentatie kan zonder voorafgaande mededeling worden gewijzigd en impliceert geen enkele verplichting voor Visma Software BV.

Visma Software BV, AccountView, MyAccountView, BusinessViews, *BusinessModeller*, *BusinessDimensions*, *BusinessReporter*, *BusinessAlerter*, SetupAnalyser, *Controllers Desk*, *Samenstel-assistent* zijn handelsmerken van Visma Software BV. De naam Visma en het Visma-logo zijn handelsmerken van Visma AS.

Microsoft, Visual FoxPro, SQL Server, Windows, Excel, Word, Outlook en .NET zijn geregistreerde handelsmerken van Microsoft Corporation.

Alle andere genoemde handelsmerken zijn eigendom van hun respectievelijke eigenaren.

Versie 10.0, juni 2019 © 2019 Visma Software BV

# **Inhoud**

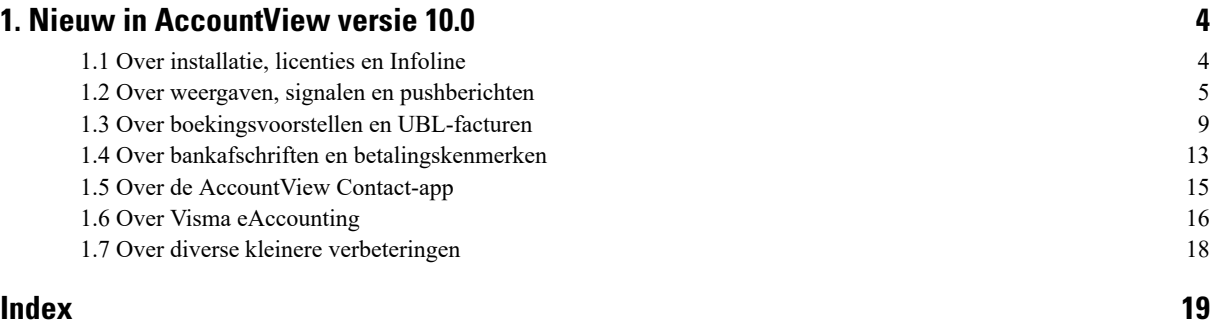

# <span id="page-3-0"></span>**1. Nieuw in AccountView versie 10.0**

<span id="page-3-1"></span>In dit document worden de belangrijkste wijzigingen en uitbreidingen in AccountView 10.0 beschreven.

# **1.1 Over installatie, licenties en Infoline**

# <span id="page-3-2"></span>**Licentiegegevens invoeren gaat nu nog makkelijker**

We hebben het invoeren van licentiegegevens vereenvoudigd. U voert ze nu in één keer allemaal in: die voor AccountView én die voor Visma.net-diensten.

**Let op:** U kunt gerust altijd uw licentie voor Visma.net-diensten invoeren. Of u een of meer van die diensten gebruikt, bepaalt u nog steeds zelf.

Uw eerste kennismaking met de nieuwe werkwijze is(of was) waarschijnlijk tijdens het installeren van deze AccountView-versie, want het venster *Licentiegegevens* van de installatiewizard is hiervoor met enkele velden uitgebreid.

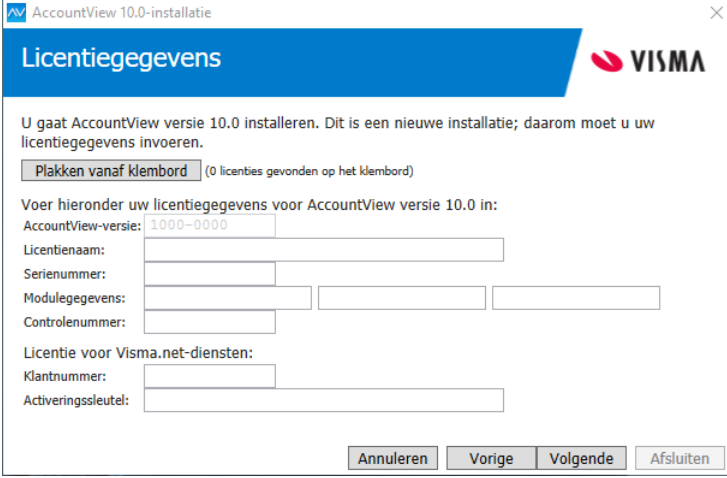

Afbeelding 1.1. Het venster Licentiegegevens in de installatiewizard, met de nieuwe velden

Dezelfde velden ziet u ook als u uw licenties (met **Opties > Licentiegegevens**) in AccountView invoert.

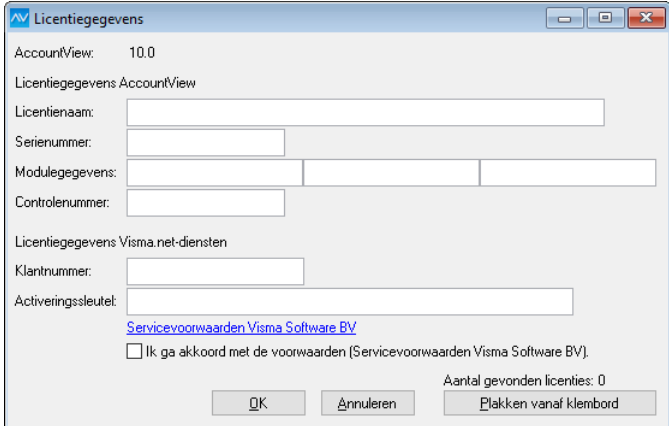

Afbeelding 1.2. Het venster Licentiegegevens in AccountView, eveneens met de nieuwe velden

Het invoeren zelf werkt net als voorheen: u selecteert de inhoud van het PDF-bestand met uw licentie en kopieert die via het klembord in het desbetreffende venster. De gegevens van beide licenties worden gekopieerd en ingevoerd. Door deze wijziging kan aan u meteen ook worden gevraagd de servicevoorwaarden te accepteren.

Nog een voordeel als u nu met Visma.net AutoInvoice begint: u hoeft de wizard *Visma-diensten activeren* niet te starten om uw licentiegegevens in te voeren. Die zijn immers al compleet.

# **Infoline is vernieuwd**

Infoline, de vertrouwde bron van allerlei informatie in AccountView, is in een nieuw jasje gestoken. Wanneer u AccountView versie 10.0 opent, zal Infoline als vanouds als eerste op uw scherm verschijnen, maar u zult de volgende vernieuwingen zien en ervaren:

- De layout is gemoderniseerd.
- De informatie op de tabs benut nu de hele breedte van uw beeldscherm.

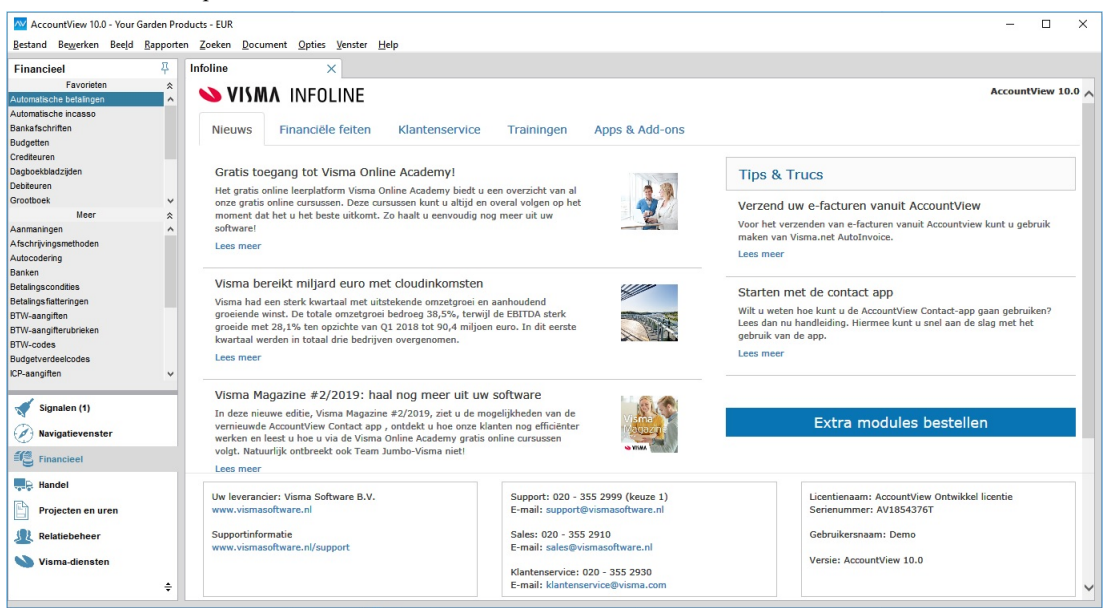

Afbeelding 1.3. Het vernieuwde Infoline

# <span id="page-4-2"></span><span id="page-4-1"></span><span id="page-4-0"></span>**1.2 Over weergaven, signalen en pushberichten**

**Voorwaarden:** AccountView Team / AccountView Business

# **Geen meldingen maar signalen in navigatievenster en AccountView Contact-app**

<span id="page-4-3"></span>Sinds de introductie in AccountView versie 9.7 hebben we de functionaliteit rond meldingen in het navigatievenster flink uitgebouwd en het mogelijk gemaakt om ze in de AccountView Contact-app te tonen. We hebben nu geconcludeerd dat de naam 'meldingen' de lading echt niet meer dekt. We vervangen die door 'signalen'. Het is immers signalering waar het hier om draait. De nieuwe naam komt u in AccountView versie 10.0 tegen in de relevante menu-opties, vensters, tabs en velden van AccountView, en daarnaast in de laatste versie van de app.

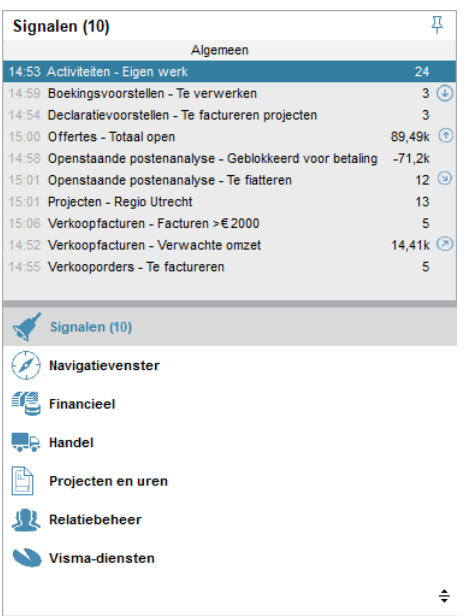

Afbeelding 1.4. Meldingen heten nu signalen.

<span id="page-5-0"></span>**Zie ook:** Interessante mogelijkheden met instellingen per dagboek in [Dagboekbladzijden](#page-7-0) (8), Signalen in het navigatievenster  $(\Box)$ 

# **Pushberichten uit AccountView op uw mobiele telefoon**

<span id="page-5-1"></span>Rond signalen (voorheen 'meldingen') in het navigatievenster hebben we weer een extra stap gezet: u kunt de signalen als pushberichten op uw mobiele telefoon ontvangen. Een pushbericht kan u bijvoorbeeld een seintje geven dat het totaalbedrag aan openstaande posten is opgelopen tot een door u ingesteld bedrag. Na ontvangst van het bericht op uw telefoon tikt u daarop. De AccountView Contact-app wordt dan geopend; u hebt direct de gegevens van de desbetreffende weergave van AccountView in beeld, en kunt meteen in actie komen. De app hoeft hiervoor dus niet al actief te zijn.

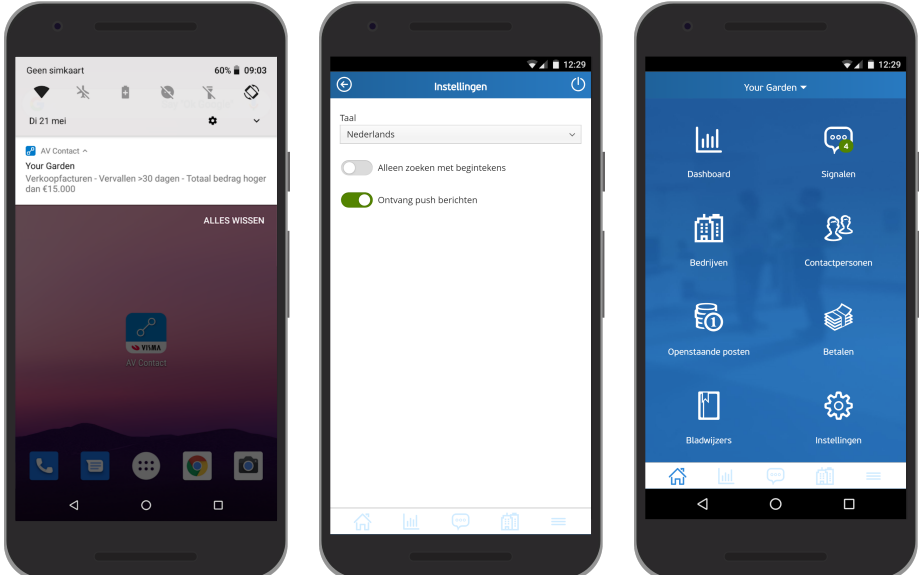

Afbeelding 1.5. Een geopend pushbericht op de telefoon, de instellingenpagina waar u de pushberichten kunt uitzetten, en de hoofdpagina van de app met 'Signalen' waar 'Meldingen' stond

We hebben de grenswaarde-instellingen voor pushberichten onafhankelijk gemaakt van die van de signalen die u in het navigatievenster en in de Contact-app ziet. Zo regelt u dat u pas een pushbericht krijgt als u echt wilt kunnen ingrijpen. Minder interessante ontwikkelingen volgt u, zonder pushbericht, als u op eigen initiatief de app of AccountView opent.

Elk pushbericht wordt alleen opnieuw verzonden als er in de weergave sprake is van gewijzigde gegevens en de ingestelde grenswaarde is overschreden.

U ontvangt pushberichten als daarvoor instellingen op de tab **Signaal** van het venster *Stamgegevens weergave* zijn ingevoerd en u de AccountView Contact-app op uw mobiele telefoon hebt staan. Als u geen behoefte hebt aan pushberichten, dan schakelt u die vanuit de app of vanuit de instellingen van uw telefoon uit. Pushberichten zijn overigens alleen mogelijk als signalen worden afgehandeld door de ACS (AccountView Communication Service); wij adviseren daarom deze altijd mee te installeren als u AccountView installeert.

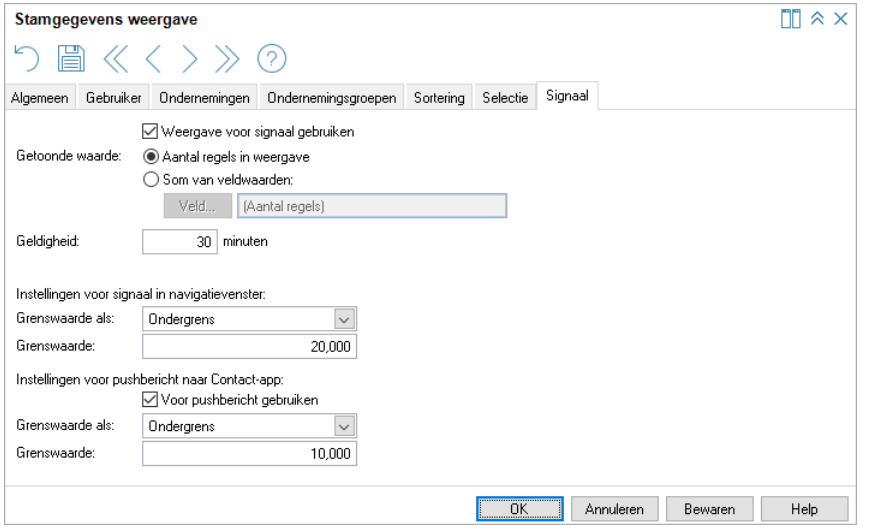

Afbeelding 1.6. De tab **Signaal** van het venster Stamgegevens weergave met onderaan de velden voor het pushbericht

Om pushberichten mogelijk te maken, is het systeem dat de signalen genereert, sterk aangepast. Zie *Hoe [weergaven,](#page-6-0) [ondernemingen](#page-6-0) en signalen nu samenhangen* (7) voor meer voordelen en instellingsmogelijkheden.

<span id="page-6-0"></span>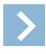

**Let op:** Om pushberichten te kunnen ontvangen, hebt u de nieuwe versie van de AccountView Contact-app nodig. Zie *Nog handiger betalen met de [AccountView](#page-14-1) Contact-app* (15) voor meer wijzigingen in deze app; daar vindt u ook knoppen naar de 'stores' om snel de app te kunnen downloaden.

# <span id="page-6-1"></span>**Hoe weergaven, ondernemingen en signalen nu samenhangen**

Om pushberichten mogelijk te maken, is het systeem voor signalen aangepast. Dat was onder andere nodig om de berekening van signalen (als dat gebeurt via de ACS) ook te laten uitvoeren als er geen gebruikers zijn ingelogd. Ook wilden we voorkomen dat u onnodig vaak pushberichten krijgt. Verder waren de prestaties van AccountView een punt van aandacht. Dat heeft, naast pushberichten, ook andere praktische verbeteringen opgeleverd:

• Ondernemingen zijn te groeperen

Er is een nieuw venster *Ondernemingsgroepen* (**Document** > **Stamgegevens systeem** > **Ondernemingsgroepen**) om ondernemingen te clusteren.

• Per onderneming is te regelen welke weergaven beschikbaar zijn

Het venster *Stamgegevens weergave* heeft twee nieuwe tabs: **Ondernemingen** en **Ondernemingsgroepen**. In de administraties van de ondernemingen of ondernemingsgroepen die u daar selecteert, is de weergave beschikbaar. Als u (nog) geen ondernemingen of ondernemingsgroepen op de nieuwe tabs hebt selecteerd, verandert er niets aan de beschikbaarheid van weergaven. Als u dat wel doet, blijven alle weergaven beschikbaar voor administraties die niet aan een onderneming zijn gekoppeld.

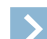

**Let op:** U hoeft dus na het installeren van AccountView versie 10.0 niet meteen iets te doen om bestaande weergaven te kunnen blijven gebruiken.

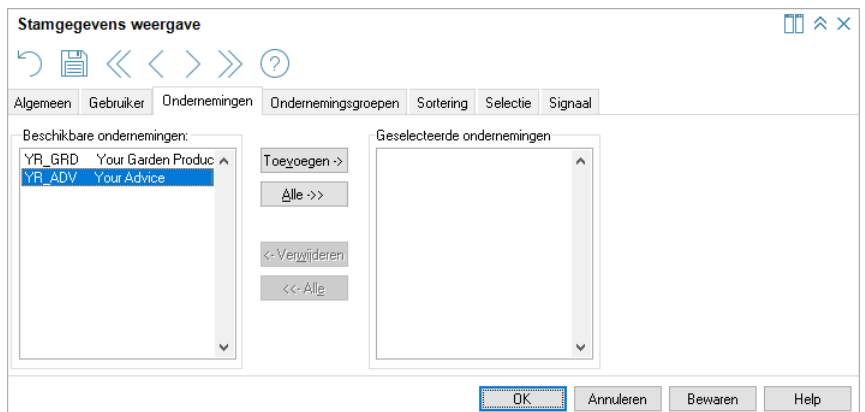

Afbeelding 1.7. Het venster Stamgegevens weergave met de nieuwe tabs **Ondernemingen** en **Ondernemingsgroepen**

• Signalen en pushberichten zijn per onderneming en/of ondernemingsgroep te definiëren

Een belangrijke consequentie van het vorige punt is, dat u de signalen en pushberichten voor elke onderneming of ondernemingsgroep apart kunt regelen. Als een weergave beschikbaar is voor een onderneming, dan worden alleen voor de gekoppelde administaties signalen en pushberichten geproduceerd. Signalen over een grote order, bijvoorbeeld, stemt u zo af op de gebruikelijke orderbedragen van afzonderlijke ondernemingen.

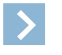

**Let op:** Wie veel administraties heeft, raden wij aan gebruik te gaan maken van deze mogelijkheid om weergaven per onderneming of ondernemingsgroep beschikbaar te maken. Dit kan de prestaties van AccountView ten goede komen omdat dan de signalen niet keer op keer voor alle administraties hoeven te worden herrekend.

• Signalen zijn sneller actueel als u inlogt

De signalen in het navigatievenster en in de AccountView Contact-app zijn nadat u hebt ingelogd, sneller actueel en daarmee betrouwbaarder. Dat komt omdat voor het ondersteunen van pushberichten de achterliggende rekenprocessen continu worden uitgevoerd, of er nu gebruikers in AccountView zijn ingelogd of niet, en ongeacht of er administraties open zijn.

# <span id="page-7-0"></span>**Interessante mogelijkheden met instellingen per dagboek in Dagboekbladzijden**

#### **Voorwaarden:** AccountView Team / AccountView Business

Instellingen (zoals de sortering, kolomindeling en selectie) in het venster *Dagboekbladzijden* kunt u in AccountView versie 10.0 *per dagboek* laten gelden, bijvoorbeeld alleen voor het kasboek of alleen voor een bepaald bankboek. Daarvoor bewaart u de instellingen in een weergave, waarna u op de tab **Selectie** van de stamgegevens van de weergave in het veld **Dagboek** het gewenste dagboek selecteert.

<span id="page-7-2"></span>U kunt nog een stap verdergaan en de weergave voor een signaal (voor in het navigatievenster) gebruiken. Signalen voor dagboekbladzijden kunnen alleen op een weergave worden gebaseerd als die weergave dagboekafhankelijk is; daarom wordt in de stamgegevens van de weergave automatisch het dagboek ingevoerd als u in **Beeld > Weergave bewaren als** het veld **Voor signaal gebruiken** markeert. Als u dat veld in de stamgegevens van de weergave wilt markeren, dan moet u dat dagboek eerst zelf invoeren, op de genoemde tab **Selectie**.

<span id="page-7-1"></span>Een aardig voorbeeld van een toepassing hiervan zijn signalen voor bladzijden die nog in de workflow van Visma.net Approval zitten, over het aantal bladzijden of het totaalbedrag dat ermee is gemoeid.

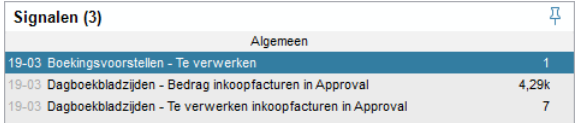

Afbeelding 1.8. Signalen over bladzijden in de workflow van Visma.net Approval

Voor elk van deze signalen bewaart u voor het desbetreffende dagboek een selectie van de dagboekbladzijden met **Workflow begonnen** als **Workflowstatus** als weergave. Hoe u dan het signaal voor het bedrag definieert, ziet u in de afbeelding hieronder. (De afbeelding is van de menu-optie **Beeld > Signaal op basis van weergave**, maar in het venster *Stamgegevens weergave*, op de tab **Signaal**, staan dezelfde velden.)

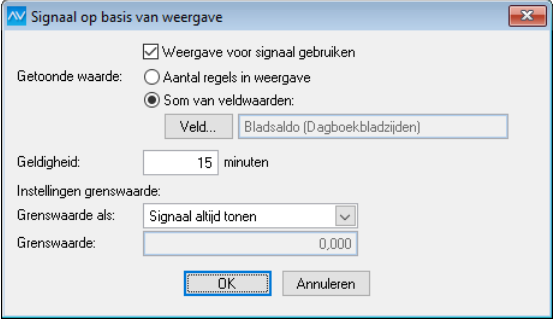

 $\rightarrow$ 

Afbeelding 1.9. Hoe u het signaal met het bedrag aan inkoopfacturen in de workflow definieert

Voor een signaal met het aantal bladzijden selecteert u **Aantal regels in weergave** in *Signaal op basis van weergave*.

**Let op:** Als u beide signalen wilt, dan bewaart u dezelfde selectie twee maal onder verschillende namen.

**Zie ook:** Geen meldingen maar signalen in [navigatievenster](#page-4-1) en AccountView Contact-app (5)

# <span id="page-8-0"></span>**1.3 Over boekingsvoorstellen en UBL-facturen**

# <span id="page-8-2"></span>**Hulp bij het efficiënt afhandelen van boekingsvoorstellen**

Het echte elektronisch factureren (ook wel digitaal factureren genoemd) wordt in de komende tijd naar verwachting steeds meer de norm. Met 'echt' wordt hier gedoeld op de situatie dat facturen vanuit boekhoudprogramma's digitaal worden verstuurd en ontvangen met zo min mogelijk handmatige acties, zeker niet het scannen van facturen of overtypen van gegevens uit een (PDF-)bestand. Daar hoort, wat ons betreft, ook bij dat u snel ziet welke facturen u ongezien kunt verwerken en naar welke u wel moet kijken. Onder andere met dit voor ogen vindt u in AccountView versie 10.0 de volgende wijzigingen:

- *Pictogrammen laten zien welke [boekingsvoorstellen](#page-8-1) u nog moet bekijken* (9)
- *Afhandeling van (onder andere) [spookfacturen](#page-9-0)* (10)
- *U hebt grip op de aanmaak van debiteuren en [crediteuren](#page-10-0)* (11)
- *[Boekingsvoorstellen](#page-10-1) zijn door gegroepeerde regels sneller en beter te verwerken* (11)
- *Facturen van elk berichttype importeert u voortaan in het venster [Boekingsvoorstellen](#page-11-0)* (12)

Lees, als u veel administraties onderhoudt, vooral ook *Tip: zet [BusinessAlerter](#page-11-1) in als u met veel administraties werkt* (12).

<span id="page-8-1"></span>Zie ook: Werken met het venster Boekingsvoorstellen ( $\square$ )

#### **Pictogrammen laten zien welke boekingsvoorstellen u nog moet bekijken**

In het venster *Boekingsvoorstellen* ziet u voortaan met één oogopslag welke facturen u eigenlijk ongezien kunt verwerken, en welke u nog moet controleren. Gekleurde pictogrammen in de nieuwe kolom **Validatie** vertellen u dat. Welk pictogram achter een boekingsvoorstel komt, bepaalt AccountView aan de hand van bestaande (stam)gegevens en beslissingen die u zelf eerder voor soortgelijke facturen hebt genomen.

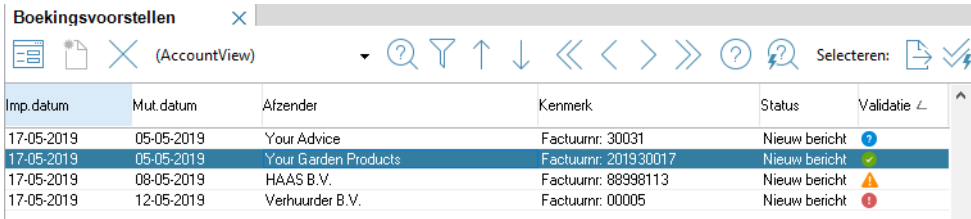

<span id="page-8-3"></span>Afbeelding 1.10. Het venster Boekingsvoorstellen met de nieuwe pictogrammen

Hebt u eenmaal gemerkt dat u hierop kunt vertrouwen, dan kunt u efficiënter gaan werken door de voorstellen die AccountView als geaccepteerd aanmerkt, voortaan ongezien te verwerken. Wellicht zelfs al bij het importeren; in wizards voor het importeren van berichten zit voor dit doel het veld **Direct verwerken in dagboeken**. Gebruikt u Visma.net Approval, dan kunt u door het markeren van **Workflow voor bladzijde direct uitvoeren** daar ook de workflow meteen laten starten.

Dit leest u af aan de pictogrammen in die nieuwe kolom **Validatie**:

groen pictogram:  $\bullet$ 

Voorstellen met dit pictogram zijn geaccepteerd en staan klaar om te worden verwerkt.

Een voorstel krijgt dit pictogram als u onder aan (op de tab **Algemeen**) op de knop **Accepteren** klikt, of **Bewerken** > **Voorstel accepteren** (Ctrl+I) kiest. Er wordt een venster getoond waarin u beslist of u alleen dat ene voorstel accepteert, of dat u ook alle andere (met name toekomstige) voorstellen met dezelfde debiteur of crediteur accepteert. Die andere voorstellen krijgen dan automatisch ook een groen pictogram. Pas die tweede mogelijkheid bijvoorbeeld toe voor een crediteur die u alleen periodieke facturen voor een maandelijks huurbedrag stuurt.

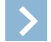

**Let op:** Door voorstellen automatisch op voorhand te accepteren, bespaart u tijd; u kunt immers de controle van latere voorstellen overslaan. En dat keer op keer.

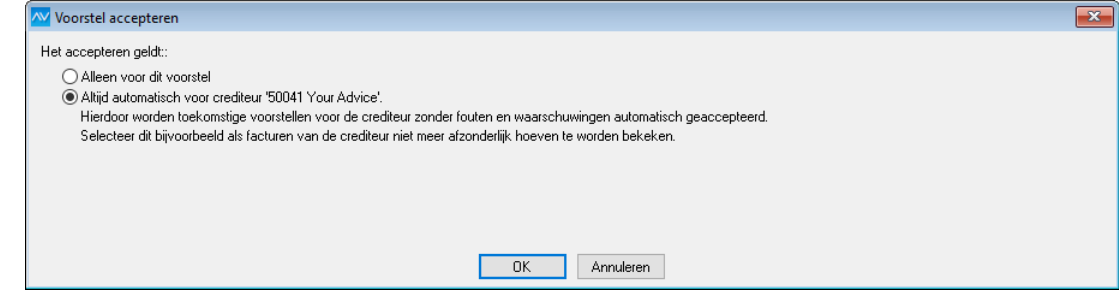

Afbeelding 1.11. Het venster waar u voorstellen op voorhand kunt accepteren

(Onder aan het boekingsvoorstel staat ook de knop **Blokkeren**. Zie voor uitleg daarover *[Afhandeling](#page-9-0) van (onder andere) [spookfacturen](#page-9-0)* (10).)

blauw pictogram:

Dit pictogram laat zien dat de factuur, zoals die nu is, kan worden verwerkt; daar liggen de benodigde gegevens voor vast. Maar de factuur is nog niet (automatisch) geaccepteerd.

oranje pictogram:

In het veld **Meldingen** (tab **Algemeen**) van het boekingsvoorstel staat een waarschuwing. U hebt eerder bepaald dat een voorstel als dit automatisch kan worden geaccepteerd. Er is echter iets geconstateerd dat dat nu voorkomt. Misschien is de IBAN in de factuur anders dan de IBAN uit de stamgegevens van de crediteur. Of het is niet duidelijk wat de BTW-code moet zijn.

Staat er in het veld **Meldingen** dat er een notitie is? Om te bekijken wat die inhoudt, opent u de nieuwe tab **Notitie**. Hebt u een keer een crediteur die steeds een onbelangrijke notitie meestuurt, dan opent u zijn stamgegevens (via het menu of met het pictogram achter **Deb/Cred**). Daar, op de tab **Boekingsvoorstellen**, markeert u **Geen waarschuwing voor notities**. Voortaan zal AccountView dan elke notitie van de crediteur negeren. Tenzij er een andere reden is waarom u naar een factuur moet kijken, wordt de factuur dan automatisch geaccepteerd.

<span id="page-9-0"></span>rood pictogram:

Er ontbreken gegevens die nodig zijn om de factuur te verwerken, bijvoorbeeld doordat de crediteur in AccountView niet bekend is.

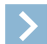

Let op: Alleen geaccepteerde voorstellen (dus met een  $\triangledown$ ) kunt u verwerken.

#### <span id="page-9-1"></span>**Afhandeling van (onder andere) spookfacturen**

Een bekend probleem van organisaties is de spookfactuur. Als u zo'n factuur ontvangt, wilt u vast voorkomen dat die in uw administratie wordt geboekt. Maar het heeft geen zin het boekingsvoorstel ervan te verwijderen; dan is er immers kans dat het bij de volgende keer importeren weer terugkomt. Als u tussen uw boekingsvoorstellen een spookfactuur ontdekt, gebruikt u de knop **Blokkeren** op de tab **Algemeen** van het boekingsvoorstel. Het voorstel verdwijnt uit het venster maar blijft wel bestaan. Dat ziet u als u **Zoeken** > **Geblokkeerde voorstellen tonen** kiest. Een ten onrechte geblokkeerd voorstel kunt u ook weer deblokkeren. Met **Zoeken** > **Niet-geblokkeerde voorstellen tonen** komt u weer terug in de normale weergave.

Uiteraard kunt u dezelfde handelwijze toepassen voor andere facturen die u niet gaat betalen.

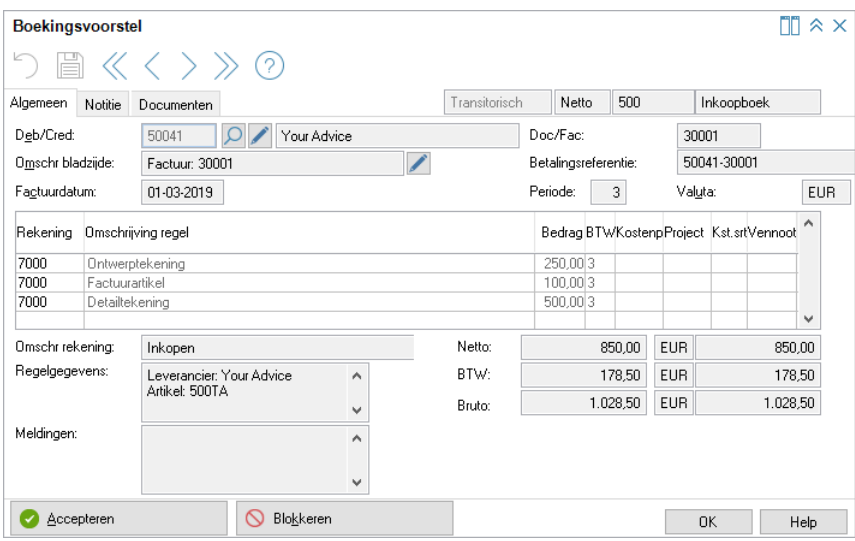

<span id="page-10-0"></span>Afbeelding 1.12. Boekingsvoorstel met de knop voor het blokkeren van facturen

#### **U hebt grip op de aanmaak van debiteuren en crediteuren**

Als AccountView de debiteur of crediteur uit het voorstel niet kan koppelen aan een bestaande relatie, dan wordt die niet meer automatisch aangemaakt. In plaats daarvan bepaalt u zelf of het gaat om een bestaande of nieuwe relatie. Dat geeft u meer duidelijkheid.

<span id="page-10-2"></span>Een boekingsvoorstel met een onbekende (of niet herkende) debiteur of crediteur krijgt in de kolom **Validatie** een rood pictogram. Opent u het voorstel, dan ziet u achter **Deb/Cred** de knop **Selecteren of aanmaken**. Daarmee roept u een venster op waarin de debiteur- of crediteurgegevens uit de factuur staan.

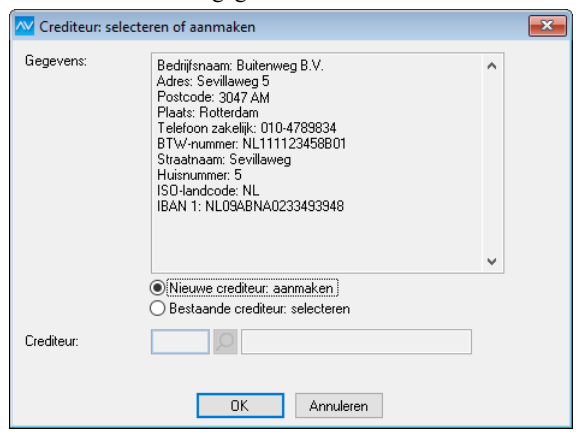

Afbeelding 1.13. Venster met crediteurgegevens uit de factuur

Op basis daarvan beslist u wat er nodig is:

<span id="page-10-1"></span>• een nieuwe debiteur of crediteur aanmaken

AccountView gebruikt de gegevens uit de factuur, maar u kunt de stamgegevens van deze nieuwe relatie meteen aanpassen.

een bestaande debiteur of crediteur selecteren

De afwijkende gegevens uit de factuur leiden *niet* automatisch tot wijzigingen in de stamgegevens van de bestaande debiteur of crediteur. U kunt ze natuurlijk wel handmatig aanpassen als daar aanleiding toe is.

#### <span id="page-10-3"></span>**Boekingsvoorstellen zijn door gegroepeerde regels sneller en beter te verwerken**

U kunt nu de factuurregels van een boekingsvoorstel groeperen. Dat is vooral handig bij elektronische facturen met heel veel detailregels, zoals groothandels die wel sturen.

In plaats van de afzonderlijke regels bevat een gegroepeerd boekingsvoorstel één regel per groep met daarin de som van de bijbehorende regelbedragen. Zo wordt de factuur in veel gevallen met minder regels verwerkt, wat beter aansluit bij hoe u een dergelijke factuur handmatig zou invoeren. Groepsgewijs boeken van factuurregels heeft bij lange facturen diverse voordelen:

- De factuur wordt sneller in het venster *Boekingsvoorstel* getoond.
- Het boekingsvoorstel is sneller en eenvoudiger te controleren en te corrigeren.
- Er komen geen (of in ieder geval minder) onnodige regels in het venster *Journaal*.

De factuurregels kunnen worden gegroepeerd op basis van het BTW-percentage en de kostencode van de leverancier. Groepering op BTW-percentage is altijd mogelijk, maar voor groepering op de kostencode moet uw leverancier zo'n code meesturen in het UBL-bestand van de factuur. Het gaat daarin om het element AccountingCostCode.

U kunt uit deze groeperingen kiezen:

**Standaard** 

Factuurregels met hetzelfde BTW-percentage en, als dat is meegestuurd, dezelfde kostencode, vormen samen een groep, maar alleen als de factuur meer dan twintig regels telt. Bij minder regels worden de regels niet gegroepeerd.

• BTW-percentage

Factuurregels met hetzelfde BTW-percentage vormen samen een groep. Deze groepering wordt toegepast ongeacht het aantal factuurregels.

Kostencode leverancier

Factuurregels die van de crediteur dezelfde kostencode hebben gekregen, én hetzelfde BTW-percentage hebben, vormen samen een groep. Deze groepering wordt toegepast ongeacht het aantal factuurregels.

• Geen

5

De regels worden niet gegroepeerd en dus elk afzonderlijk getoond.

U stelt de groepering in per crediteur, maar kunt die per keer aanpassen. Als u voor een crediteur niets instelt (of nog niet hebt ingesteld), dan wordt de groepering **Standaard** toegepast. Dat instellen doet u met de opties **Bewerken** > **Regelgroepering voor crediteur wijzigen** of op de tab **Boekingsvoorstellen** van de stamgegevens van de crediteur. Als een groepering is toegepast, dan ziet u dat duidelijk in de kolom **Omschrijving regel** van het boekingsvoorstel.

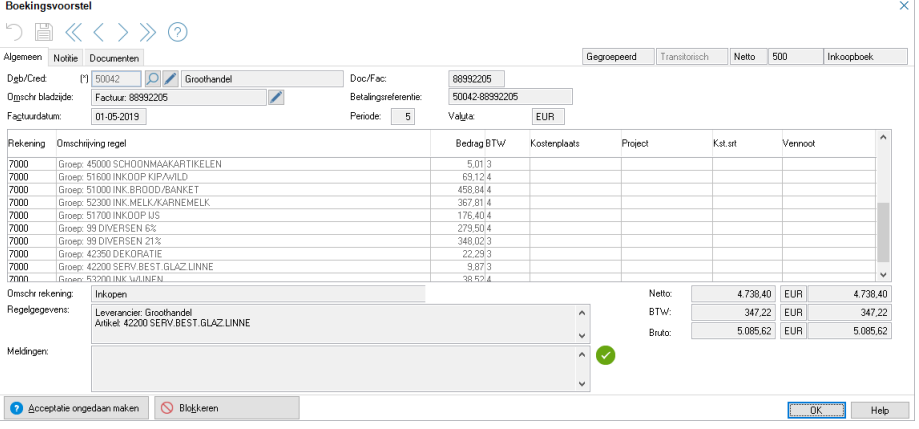

<span id="page-11-0"></span>Afbeelding 1.14. Een boekingsvoorstel met gegroepeerde regels

**Let op:** De groepering blijft gelden als u voor het boekingsvoorstel **Bewerken > Handmatig verwerken** kiest.

#### <span id="page-11-3"></span>**Facturen van elk berichttype importeert u voortaan in het venster Boekingsvoorstellen**

<span id="page-11-1"></span>Tot nu toe waren er twee vensters in AccountView waar u geïmporteerde facturen kon controleren en verwerken: *Boekingsvoorstellen* en *Dagboekberichten*. Vanaf deze versie 10.0 kan dat alleen nog in het venster *Boekingsvoorstellen*. Voor de berichttypen **AutoInvoice**, **UBL-factuur**, **Severa** en **eVerbinding** worden dus op administratieniveau geen dagboekberichten meer aangemaakt, alleen boekingsvoorstellen. Hoe en waar u berichten (ook andere berichttypen) importeert is hetzelfde gebleven.

#### **Tip: zet BusinessAlerter in als u met veel administraties werkt**

#### **Voorwaarden:** AccountView Business

<span id="page-11-2"></span>Als u boekingsvoorstellen of bankafschriften voor meerdere administraties te verwerken hebt, zoals in het geval van accountantskantoren, is het aan te bevelen *BusinessAlerter* in te zetten. Die kunt u zo inrichten dat de boekingsvoorstellen en bankafschriften automatisch worden geïmporteerd en (zo mogelijk) ook direct worden verwerkt. Alleen voorstellen en afschriften die een groen pictogram zouden krijgen, worden dan verwerkt. Met *BusinessAlerter* houdt u uw administraties dus makkelijker actueel en hoeft u alleen naar de boekingsvoorstellen en bankafschriften te kijken die niet werden verwerkt.

In *Pictogrammen laten zien welke [boekingsvoorstellen](#page-8-1) u nog moet bekijken* (9) en *Verbeterde [gebruiksvriendelijkheid](#page-12-1) voor [bankafschriften](#page-12-1)* (13) leest u meer over de nieuwe pictogrammen, waaronder de groene. Meer informatie over *BusinessAlerter* vindt u in *BusinessAlerter* ( $\Box$ ) (in de helpinformatie).

# <span id="page-12-2"></span>**Betere herkenning van BTW in elektronische facturen**

<span id="page-12-6"></span>Wanneer u elektronische facturen (e-invoices) importeert, wordt de informatie in die facturen door AccountView zoveel mogelijk automatisch verwerkt. U ontvangt bijvoorbeeld elektronische facturen uit Visma.net AutoInvoice en verzendt op uw beurt ook elektronische facturen daar naartoe.

Om nog meer elektronische facturen automatisch te kunnen verwerken, hebben we verbeteringen aangebracht in de herkenning van de BTW, zowel bij inkomende als uitgaande elektronische facturen.

#### • **Inkomende facturen**

<span id="page-12-5"></span>De herkenning van belastingcategorieën in elektronische facturen is sterk verbeterd. Hierdoor worden vooral facturen waarbij geen BTW in rekening is gebracht, beter geïnterpreteerd. AccountView kan dergelijke factuurregels nu koppelen aan de juiste BTW-code, bijvoorbeeld 'Levering van goederen uit een ander EU-land' of 'BTW verlegd binnenland'.

Bij boekingsvoorstellen voor inkomende facturen waarin geen BTW in rekening wordt gebracht, wordt een waarschuwing getoond als de AccountView-administratie nog niet is ingericht met BTW-codes voor de verschillende situaties waarin geen BTW in rekening wordt gebracht.

#### • **Uitgaande facturen**

Aan het venster *Stamgegevens BTW-code* is het veld **BTW verlegd** toegevoegd.

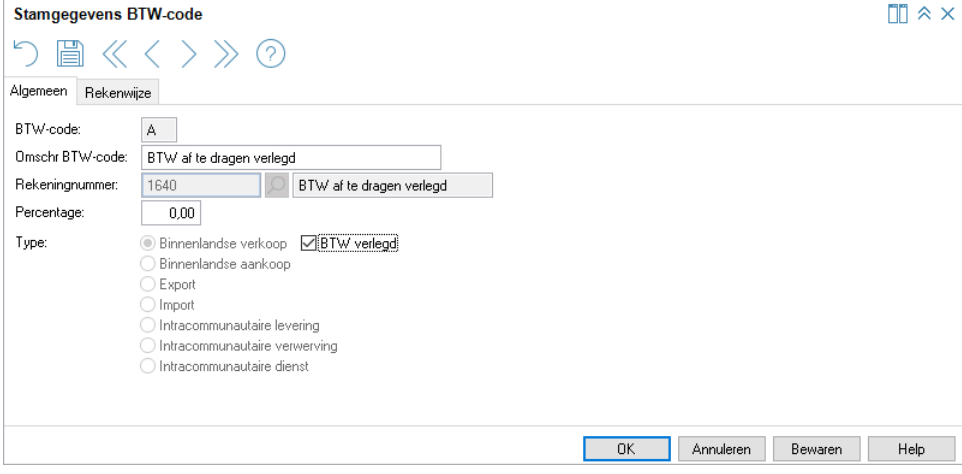

<span id="page-12-4"></span>Afbeelding 1.15. Het nieuwe veld **BTW verlegd**

Door dit veld al dan niet te markeren, kunt u onderscheid maken tussen 'BTW 0% binnenlandse verkoop' en 'BTW verlegd binnenlandse verkoop'. In beide gevallen is het BTW-bedrag 0, maar bij BTW verlegd is de ontvanger verantwoordelijk voor afdracht van de BTW. Door deze verbetering staat nu de juiste belastingcategorie in uw elektronische factuur (AccountView voegt hiertoe het element TaxCategory met de juiste codes toe), waardoor het boekhoudprogramma van de ontvanger deze automatisch kan herkennen.

<span id="page-12-1"></span><span id="page-12-0"></span>**Zie ook:** Hulp bij het efficiënt afhandelen van [boekingsvoorstellen](#page-8-2) (9), BTW-codes aanmaken en koppelen ( $\Box$ )

# <span id="page-12-3"></span>**1.4 Over bankafschriften en betalingskenmerken**

# **Verbeterde gebruiksvriendelijkheid voor bankafschriften**

Voor bankafschriften zijn twee verbeteringen aangebracht:

• Nieuwe instelling voor de autoherkenning

We hebben een instelling toegevoegd die bevordert dat afschriften vaker automatisch kunnen worden verwerkt en u dus tijd bespaart. Aan de tab **Bankafschriften** van het venster *Stamgegevens autocode* is het veld **In regels niet naar Doc/Fac zoeken** toegevoegd. Als u dit markeert, wordt in bankafschriftregels waarin de code wordt herkend, niet naar documentof factuurnummers gezocht. Daarmee bereikt u dat regels waarin zo'n nummer toch niet zal staan, vaker automatisch als correct worden herkend.

• Duidelijker indicatie van correcte afschriftregels

Door gekleurde pictogrammen in de kolom **Corr** van het venster *Bankafschrift* ziet u meteen waarnaar u nog moet kijken: betekent 'Correct',  $\triangle$  dat u nog even moet controleren omdat er een waarschuwing bij de regel staat (klik op de knop Status om die te zien), en **d**at er meer gegevens nodig zijn om de regel te kunnen verwerken.

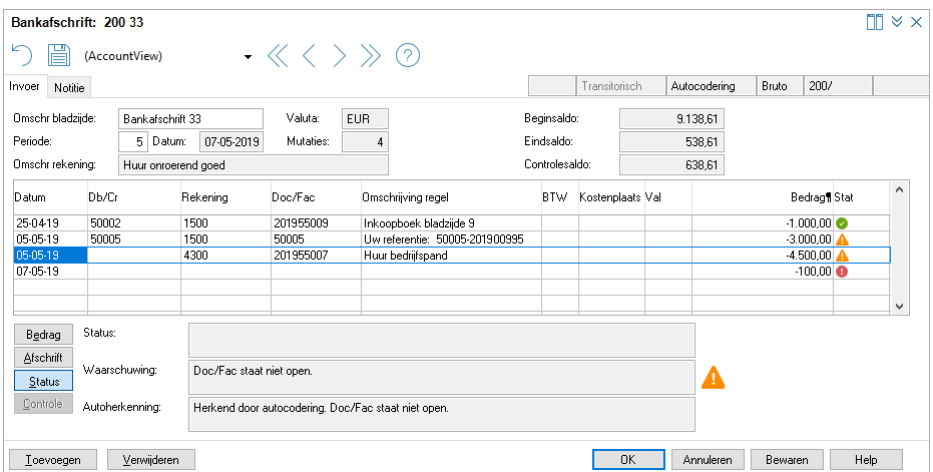

Afbeelding 1.16. Bankafschrift met nieuwe pictogrammen

In *Bredere ondersteuning van het [NL-betalingskenmerk](#page-13-0)* (14) leest u hoe u door het opnemen van een betalingskenmerk op facturen en aanmaningen uw bankafschriften efficiënter kunt verwerken.

#### **Tip: zet BusinessAlerter in als u met veel administraties werkt**

**Voorwaarden:** AccountView Business

<span id="page-13-2"></span>Als u boekingsvoorstellen of bankafschriften voor meerdere administraties te verwerken hebt, zoals in het geval van accountantskantoren, is het aan te bevelen *BusinessAlerter* in te zetten. Die kunt u zo inrichten dat de boekingsvoorstellen en bankafschriften automatisch worden geïmporteerd en (zo mogelijk) ook direct worden verwerkt. Alleen voorstellen en afschriften die een groen pictogram zouden krijgen, worden dan verwerkt. Met *BusinessAlerter* houdt u uw administraties dus makkelijker actueel en hoeft u alleen naar de boekingsvoorstellen en bankafschriften te kijken die niet werden verwerkt.

<span id="page-13-0"></span>In *Pictogrammen laten zien welke [boekingsvoorstellen](#page-8-1) u nog moet bekijken* (9) en *Verbeterde [gebruiksvriendelijkheid](#page-12-1) voor [bankafschriften](#page-12-1)* (13) leest u meer over de nieuwe pictogrammen, waaronder de groene. Meer informatie over *BusinessAlerter* vindt u in *BusinessAlerter* ( $\Box$ ) (in de helpinformatie).

# **Bredere ondersteuning van het NL-betalingskenmerk**

#### **Voorwaarden:** *Facturing I*

<span id="page-13-3"></span>Het welbekende acceptgirobetalingskenmerk heeft een bredere toepassing gekregen. Wij willen u daarvan in AccountView laten profiteren en hebben daarom enkele aanpassingen gedaan.

Het kenmerk kan nu ook voor normale overboekingen worden gebruikt. Dat heeft als voordeel dat u het nu dus in meer situaties kunt inzetten, bijvoorbeeld door het op facturen en aanmaningen zonder aangehechte acceptgiro te vermelden.

<span id="page-13-1"></span>Om de bredere inzetbaarheid ook in de naam tot uiting te laten komen hebben de Nederlandse banken het acceptgirobetalingskenmerk een nieuwe naam gegeven: NL-betalingskenmerk.

Het venster in AccountView waarin u de instellingen voor het betalingskenmerk vastlegt, heeft om deze reden ook een nieuwe naam gekregen. Het venster *Administratie-instellingen - Financieel (Acceptgiro)* heet nu *Administratie-instellingen - Financieel (NL-betalingskenmerk)*. Met behulp van de layout-editor in AccountView plaatst u dit NL-betalingskenmerk op uw layouts voor facturen en aanmaningen. Om het kenmerk op acceptgiro's te kunnen afdrukken, hebt u, net als voorheen, de module *Facturering II* nodig.

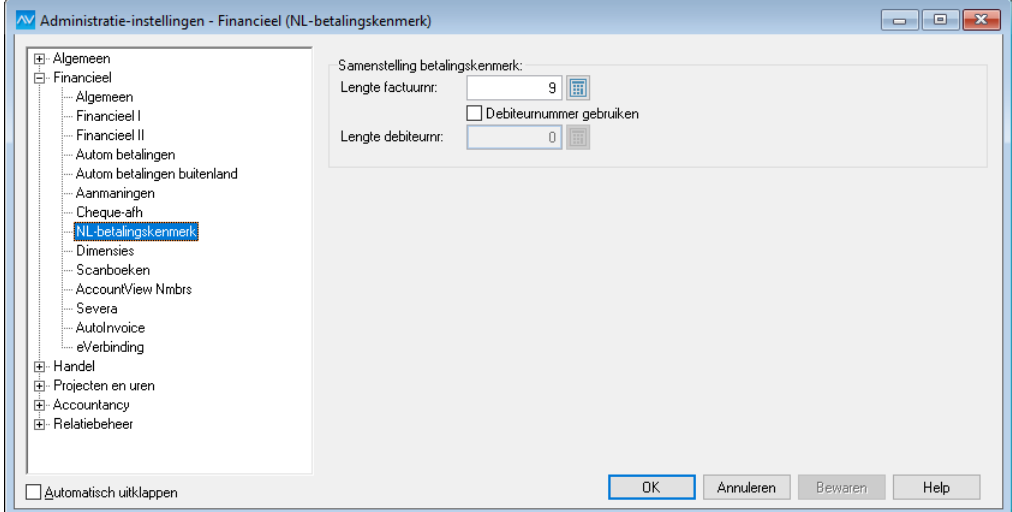

Afbeelding 1.17. Het venster Administratie-instellingen - Financieel (NL-betalingskenmerk)

Bij het verwerken van betalingen van debiteuren biedt het betalingskenmerk eveneens voordelen. AccountView kan namelijk op basis van het betalingskenmerk de betalingen op bankafschriften gemakkelijker aan de juiste openstaande posten koppelen. (In *Verbeterde [gebruiksvriendelijkheid](#page-12-1) voor bankafschriften* (13) leest u onder andere hoe u de herkenning van bankafschriften op een andere manier kunt verbeteren.)

En u kunt op uw beurt het inlezen van uw SEPA-betalingen door uw crediteuren soepeler laten verlopen als het betalingskenmerk wordt ingevoerd in het veld **Betalingsreferentie**. U treft dit veld bijvoorbeeld aan op inkooporders en inkoopfacturen. Het betalingskenmerk wordt automatisch meegestuurd en helpt bij de herkenning van uw betaling door het boekhoudpakket van uw crediteur.

<span id="page-14-1"></span><span id="page-14-0"></span>**Zie ook:** Betere herkenning van BTW in [elektronische](#page-12-2) facturen (13), Layouts ( ), **Document** > **Bankafschrift inlezen** ( )

# <span id="page-14-2"></span>**1.5 Over de AccountView Contact-app**

## **Nog handiger betalen met de AccountView Contact-app**

Naar aanleiding van feedback van gebruikers hebben we rond betalingen de volgende verbeteringen aangebracht:

#### Posten voor betaling selecteren

Op de pagina **Betalingen** staat nu achter elke regel met de gegevens van een openstaande post een aankruisveld dat u markeert als u de openstaande post wilt betalen. Dat markeren (of weer demarkeren) doet u door op het aankruisveld te tikken ('tap'), of uw vinger wat langer op de regel te houden ('tap & hold'). Daarmee is het vegen ('swipen') om posten voor betaling te selecteren, van de baan. Deze nieuwe manier sluit beter aan bij hoe andere functies van de app werken.

Van voor betaling gemarkeerde posten wordt de hele regel nu lichtgroen; dit vervangt de groene balk voor aan de regel. Dit is met name duidelijker als u de app op een tablet gebruikt.

| $\odot$             |             | <b>Betalen</b>          |             |                          |
|---------------------|-------------|-------------------------|-------------|--------------------------|
| Zoek op bedrijf     |             |                         |             | 髒                        |
| Bedrijf             | Open bedrag | Mededeling              | Vervaldatum |                          |
| <b>MV &amp; T</b>   | €7.791.19   | Onze inkooporder        | 2-3-2019    | $\overline{\mathcal{A}}$ |
| <b>MV &amp; T</b>   | € 13.878,70 | Onze inkooporder        | 7-3-2019    |                          |
| Buitenweg B.V.      | € 1.000,00  | Inkoopboek bladzijde 9  | 11-3-2019   |                          |
| Ronsum & Zoon       | € 18.019.24 | Onze inkooporder        | 17-3-2019   | $\blacktriangledown$     |
| Swart & Adam V.O.F. | € 7.755,07  | Onze inkooporder        | 19-3-2019   |                          |
| Swart & Adam V.O.F. | € 10.841,90 | Onze inkooporder        | 24-3-2019   | $\overline{\mathcal{U}}$ |
| Ronsum & Zoon       | € 6.552,07  | Onze inkooporder        | 25-3-2019   | $\blacktriangledown$     |
| Swart & Adam V.O.F. | € 600,00    | Inkoopboek bladzijde 11 | 30-3-2019   |                          |
| Swart & Adam V.O.F. | € 1.200,00  | Inkoopboek bladzijde 12 | 31-3-2019   |                          |
| Buitenweg B.V.      | \$1.000,00  | Inkoopboek bladzijde 13 | 9-4-2019    |                          |
| Ronsum & Zoon       | € 9.500,00  | Inkoopboek bladzijde 14 | 27-4-2019   |                          |
| Aantal betalingen   |             |                         |             | $\overline{4}$           |
| Totaal te betalen   |             |                         |             | €43.204,40               |
| Annuleren           |             |                         |             | Volgende                 |
|                     | hiil        | 000                     | 吅           | $=$                      |

Afbeelding 1.18. Een tablet met voor betaling gemarkeerde posten

• Verwerkte betalingen opnieuw verwerken

Soms gaat er bij het verwerken van een betaling iets mis, bijvoorbeeld in het goedkeuringsproces bij de bank; de betaling staat in AccountView als verwerkt te boek, maar is dat nog niet. Tot nu toe was er geen goede mogelijkheid om met de Contact-app de betaling opnieuw uit te sturen. Standaard worden in de app immers alleen de openstaande posten getoond die nog niet zijn betaald. De oplossing is de nieuwe knop **Toon verwerkte betalingen**, die u ziet als u betalingen gaat filteren. Schuif de knop naar rechts en ook de verwerkte betalingen worden getoond. Die blijven bovendien zichtbaar als u de filterfunctie verlaat. En als ze zichtbaar zijn, kunt u ze markeren om te worden betaald.

Om gebruik te kunnen maken van de bovenstaande vernieuwingen én van pushberichten (zie *[Pushberichten](#page-5-0) uit AccountView op uw mobiele [telefoon](#page-5-0)* (6)) haalt u voor uw mobiele apparaat de nieuwe versie van de AccountView Contact-app uit de store.

<span id="page-15-0"></span>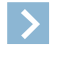

**Let op:** Gaat u de nieuwe AccountView Contact-app op een Android-toestel gebruiken? De oudste Android-versie waarmee u de nieuwe versie van de app kunt gebruiken, is Android 5 (Lollipop).

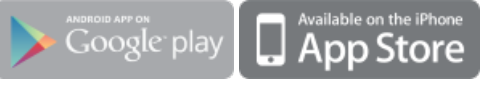

# **1.6 Over Visma eAccounting**

# **Visma eAccounting-migratie en -integratie verbeterd**

Om de migratie van AccountView naar Visma eAccounting en de integratie tussen Accountview en Visma eAccounting te versoepelen, zijn diverse verbeteringen doorgevoerd:

<span id="page-16-1"></span>• Nieuwe wizard om de Visma eAccounting-migratie voor te bereiden **Voorwaarden:** *Accountants Toolkit* & *Implementatie Toolkit*

Met de nieuwe wizard ( **Document > eAccounting-migratie voorbereiden** in het venster *Administraties*) controleert u of de (stam)gegevens in AccountView overeenkomen met de striktere regels die Visma eAccounting stelt. De benodigde wijzigingen kunnen deels geautomatiseerd vanuit dezelfde wizard worden doorgevoerd; een ander deel moet handmatig worden gedaan.

Vervolgens worden AccountView-rekeningen eerst met een standaardrekeningensjabloon aan rekeningen uit het grootboek van Visma eAccounting gekoppeld en daarna met een rekeningtypensjabloon aan Visma eAccounting-rekeningtypen. Voor elk van deze koppelingen is een sjabloon nodig dat voor meerdere AccountView-administraties kan worden gebruikt.

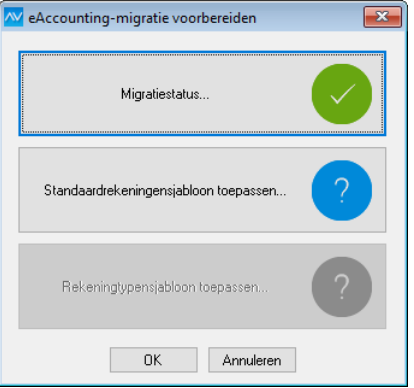

#### Afbeelding 1.19. Het hoofdvenster van de wizard **eAccounting-migratie voorbereiden**

<span id="page-16-3"></span>De wizard is overigens ook heel goed te gebruiken om uw administraties te standaardiseren zonder dat u meteen of in een later stadium overgaat tot migratie naar Visma eAccounting.

Betere gegevensuitwisseling

#### **Voorwaarden:** *Accountants Toolkit*

De inhoud van de informatie die wordt uitgewisseld tussen AccountView en Visma eAccounting, is verbeterd, zowel bij de migratie door middel van de export en import van CSV-bestanden als bij de periodieke uitwisseling daarna.

Zo wordt nu (als dat beschikbaar is) het e-mailtype **Definitieve facturen** uitgewisseld in plaats van het zakelijk e-mailadres. Een ander voorbeeld is dat het kortingspercentage van debiteuren in AccountView wordt overgenomen in Visma eAccounting.

- Boeking van mutaties soms op tussenrekeningen
- **Voorwaarden:** *Accountants Toolkit*

Als op een debiteuren- of crediteurenverzamelrekening van een AccountView-administratie mutaties aanwezig zijn die niet voldoen aan de regels van Visma eAccounting, dan staat dat een soepele migratie van de administratie naar Visma eAccounting of de periodieke gegevensuitwisseling daarna niet meer in de weg. In **Document > Mutaties verzenden naar eAccounting** kunt u nu namelijk tussenrekeningen invoeren die worden gebruikt bij de afhandeling van deze mutaties.

<span id="page-16-2"></span>• Altijd mogelijk om ander bedrijf te selecteren bij inloggen

Als u nu bij het inloggen in Visma Online **Gebruik als standaardbedrijf** markeert, dan kunt u later altijd nog van bedrijf wisselen. Wanneer u voorheen dit veld markeerde, dan werd er vanuit AccountView altijd met dit bedrijf gekoppeld. Dit is verbeterd: u moet nu bij het inloggen altijd een bedrijf selecteren. In de lijst met bedrijven van eAccounting waaruit u kunt kiezen, staan bovendien alleen de bedrijven waarvoor u rechten hebt in Visma Online en Visma Advisor.

<span id="page-16-0"></span>• Een echte beginbalans in Visma eAccounting

Tot nu toe was het niet mogelijk om met gegevensuitwisseling vanuit AccountView een beginbalans in Visma eAccounting te genereren. Daarom werd er voor de beginbalans een boekstuk gejournaliseerd. Dat is nu verleden tijd. Als u nu voor het eerst voor een onderneming **Document > Mutaties verzenden naar eAccounting** kiest, dan wordt in Visma eAccounting de beginbalans gevuld. Het boekjaar waarvoor u mutaties verzendt, moet dan wel het eerste boekjaar in Visma eAccounting zijn.

De verbeteringen uit de eerste drie punten zijn ook opgenomen in AccountView 9.8a met Service Pack C. In de integratiegids bij die versie is het werken met de nieuwe wizard beschreven; zie *Accountants aan de slag met Visma eAccounting en [AccountView](ftp://download.vismasoftware.nl/accountview/98a/Accountants_aan_de_slag_met_Visma_eAccounting_en_AccountView_98a_spc.pdf) [9.8a](ftp://download.vismasoftware.nl/accountview/98a/Accountants_aan_de_slag_met_Visma_eAccounting_en_AccountView_98a_spc.pdf) SP C*.

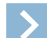

Let op: De integratie met Visma eAccounting (met gegevensuitwisseling tussen AccountView en Visma eAccounting) is interessant voor accountantskantoren. Wij raden u sterk aan voordat u hiermee begint, te bepalen hoe u de integratie wilt gebruiken. Dat is namelijk afhankelijk van de mate van dienstverlening die u uw cliënten biedt. Stel u vooraf met de integratiegids op de hoogte van de werkwijze en mogelijkheden. Neem eventueel contact op met uw Visma-partner of onze afdeling Support als u vragen hebt.

# <span id="page-17-0"></span>**1.7 Over diverse kleinere verbeteringen**

<span id="page-17-6"></span>• Wizard **Visma-diensten activeren** (**Opties** > **Visma-diensten activeren**)

Als u deze wizard doorloopt, dan wordt duidelijker aangegeven als het op grond van uw licentie niet nodig is dat AccountView wordt ingericht voor Visma.net-diensten. Dat is gerealiseerd door een bestaand veld op de eerste tab te hernoemen in **Ook Visma.net-diensten inrichten (optioneel)**, en extra uitleg te tonen als u de muisaanwijzer bij het veld houdt.

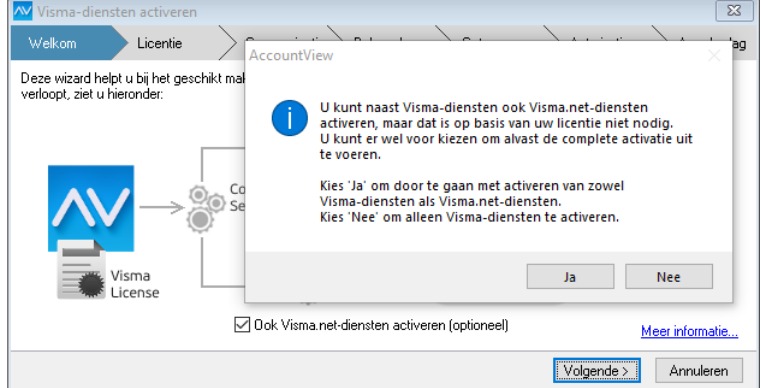

<span id="page-17-5"></span>Afbeelding 1.20. De wizard met het veld en de extra uitleg

Als u het veld markeert, dan heeft de wizard twee tabs meer.

• De taal van AccountView ( **Opties > Taal** )

<span id="page-17-1"></span>Als er een of meer taaluitbreidingen beschikbaar zijn, is de taal van AccountView in te stellen. We leggen de taal nu ook voor elke gebruiker vast. Dat is met name handig als AccountView op een terminal server is geïnstalleerd. De gebruikersinstellingen kunnen weliswaar niet tijdens het inloggen worden toegepast, maar AccountView schakelt direct daarna zo nodig over op de taal die voor de gebruiker is ingesteld.

• Afletteren van bankafschriften met alleen *Controllers Desk*

<span id="page-17-2"></span>Hebt u de module *Controllers Desk* in uw licentie, maar niet de module *Accountants Toolkit*? Dan kunt u nu in het venster *Grootboekkaart* afletteren met **Document > Afletteren > Automatisch afletteren** en **Document > Afletteren > Gemarkeerde regels afletteren** . In dat venster zijn ook de weergave **Afletteren** en de rapporten **Afletteringsanalyse** en **Afgeletterd** te benutten. Zie *Transacties afletteren* ( ) in de handleiding voor meer informatie.

<span id="page-17-4"></span>• Extra teken voor **Bankcode** in stamgegevens bank

Het veld **Bankcode** in het venster *Stamgegevens bank* kan een teken meer bevatten. Deze uitbreiding van tien naar elf tekens betekent dat u, als u een nieuwe bank toevoegt, eventueel de BIC als bankcode kunt gebruiken.

<span id="page-17-3"></span>• Meer gegevens voor gebruikersvoorkeuren

Voor het venster *Gebruikersvoorkeuren* (**Document** > **Stamgegevens programma** > **Gebruikersvoorkeuren**) worden voortaan extra gegevens opgenomen:**Invoerdatum**,**Invoermedewerker**, **Medewerker laatste wijziging**, **Wijzigingsdatum** en **Wijzignummer**. Dat kan helpen bij het analyseren van bepaalde problemen.

• Eerder opgehaalde dagboekberichten op systeemniveau **Voorwaarden:** *Accountants Toolkit* / *AutoInvoice-koppeling* / *Communication Service Scanboeken*

Als u dagboekberichten op systeemniveau ophaalt (**Document > Berichten ophalen** in *Dagboekberichten (systeem)*), en daarbij **Direct verdelen over administraties** markeert, dan worden ook berichten die al in het venster *Dagboekberichten (systeem)* stonden, naar de juiste administraties overgebracht. Mits die administraties bestaan, natuurlijk.

# <span id="page-18-0"></span>**Index**

# **A**

Acceptgiro's [14](#page-13-1) AccountView Contact-app [15](#page-14-2) Afletteren Controllers Desk [18](#page-17-1) Approval Dagboekbladzijden [8](#page-7-1) Autoherkenning Bankafschriften [13](#page-12-3)

# **B**

Bankafschriften Autocodering [13](#page-12-3) Pictogrammen [13](#page-12-3) Bankcode [18](#page-17-2) Banken BIC [18](#page-17-2) Boekingsvoorstellen Blokkeren [10](#page-9-1) Debiteur/crediteur aanmaken [11](#page-10-2) Pictogrammen [9](#page-8-3) Regels groeperen [11](#page-10-3) BTW-codes BTW-categorieën [13](#page-12-4) Elektronisch factureren [13](#page-12-5) BusinessAlerter Inrichten [12,](#page-11-2) [14](#page-13-2)

# **C**

Contact-app [6,](#page-5-1) [15](#page-14-2) Controllers Desk Afletteren [18](#page-17-1)

# **D**

Dagboekberichten [18](#page-17-3) Dagboekbladzijden Instellingen [8](#page-7-2) Weergaven [8](#page-7-1)

# **E**

E-invoices [13](#page-12-6) eAccounting Beginbalans [17](#page-16-0) Migratie [17](#page-16-1) Standaardbedrijf [17](#page-16-2) Synchronisatie [17](#page-16-3) Elektronisch factureren [13](#page-12-6) eVerbinding Berichttype importeren [12](#page-11-3)

# **F**

Facturen Importeren [12](#page-11-3)

# **G**

Geblokkeerde boekingsvoorstellen [10](#page-9-1) Gebruikersvoorkeuren [18](#page-17-4)

## **I**

Importeren Dagboekberichten [12](#page-11-3) Infoline [5](#page-4-2)

# **L**

Licentie Gegevens overnemen [4](#page-3-2) Invoeren [4](#page-3-2)

# **M**

Meldingen navigatievenster, *Zie* Signalen [5](#page-4-3)

## **N**

NL-betalingskenmerk [14](#page-13-3)

# **O**

Ondernemingen Weergaven [7](#page-6-1) Ondernemingsgroepen Weergaven [7](#page-6-1)

# **P**

Pushberichten [6](#page-5-1)

# **S**

Severa Berichttype importeren [12](#page-11-3) Signalen Dagboekbladzijden [8](#page-7-2) Pushberichten [6](#page-5-1) Weergaven [8](#page-7-2)

# **T**

Talen [18](#page-17-5)

# **U**

UBL-factuur Berichttype importeren [12](#page-11-3)

# **V**

Visma-diensten [18](#page-17-6) Visma.net Approval Dagboekbladzijden [8](#page-7-1)

# **W**

Weergaven Contact-app [6](#page-5-1) Ondernemingen [7](#page-6-1) Ondernemingsgroepenen [7](#page-6-1) Pushberichten [6](#page-5-1) Signalen [8](#page-7-2)